Para acceder al software Mathematica, regístrate en la siguiente dirección con tu correo **@usal.es**

<https://account.wolfram.com/>

Aparecerá la siguiente ventana:

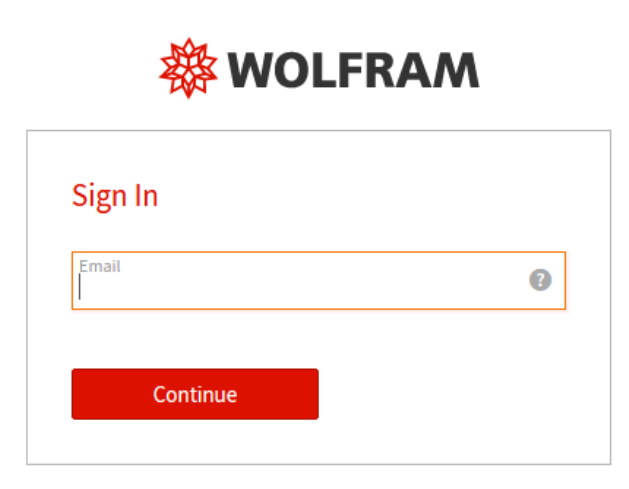

Don't have a Wolfram ID? Create one.

Introduce tus datos personales:

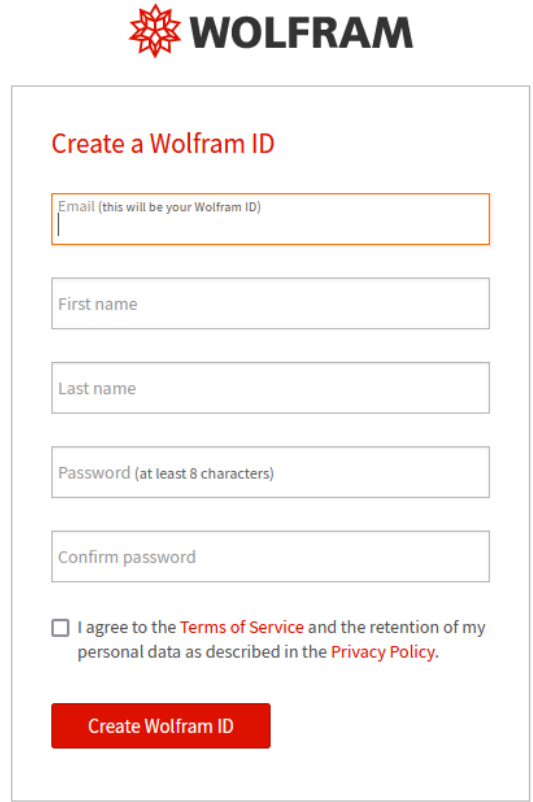

Already have a Wolfram ID? Sign in.

Una vez creado tu Wolfram ID, verifícalo a través del correo recibido.

# Wolfram ID Details

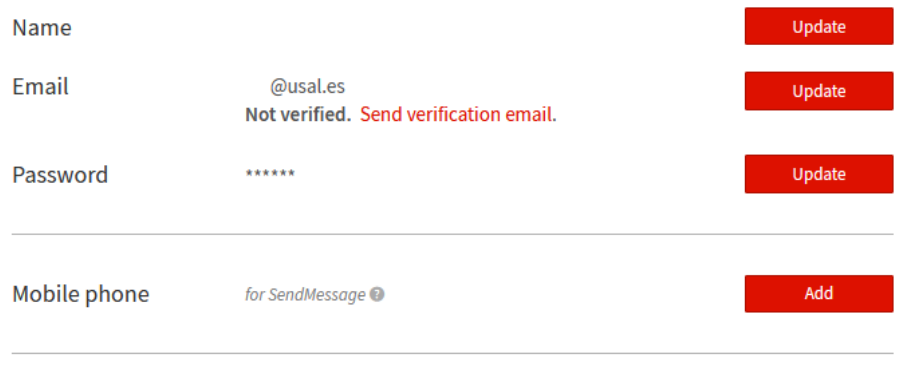

### **Additional emails**

If you have a desktop product registered to another email address, add that email here to associate that product with your Wolfram ID.

Una vez verificado, ya puedes acceder a su descarga en el Portal de Wolfram

Add email

Para ello, vuelve acceder, seleccionado la Universidad de Salamanca.

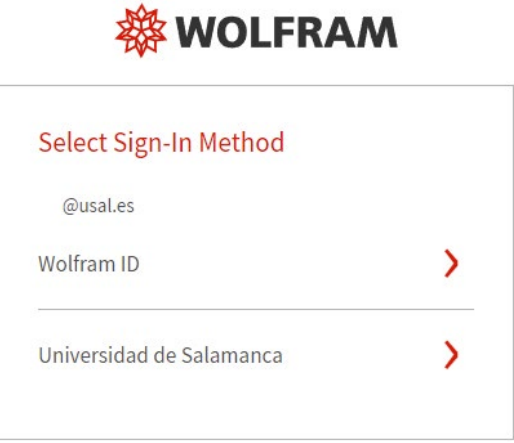

Sign in to a different account.

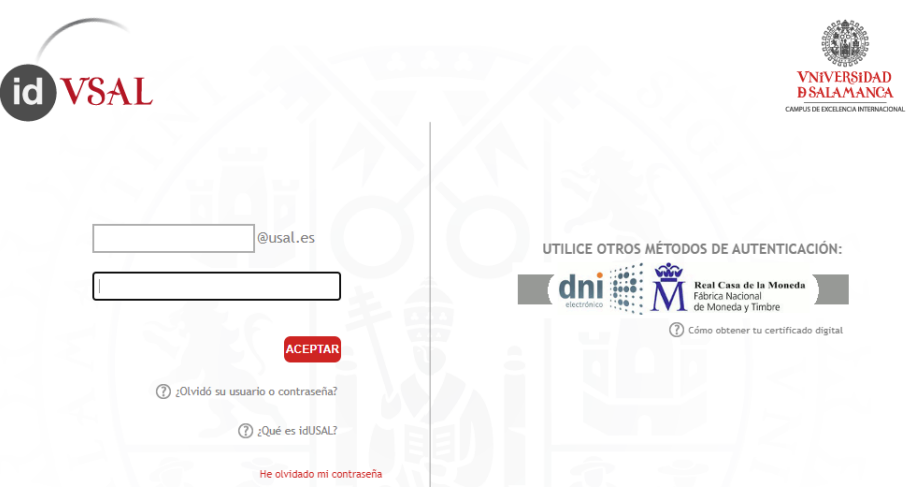

Si es la primera vez que accedes, aparecerá una ventana de vinculación de tu cuenta Wolfram con tu cuenta de la USAL

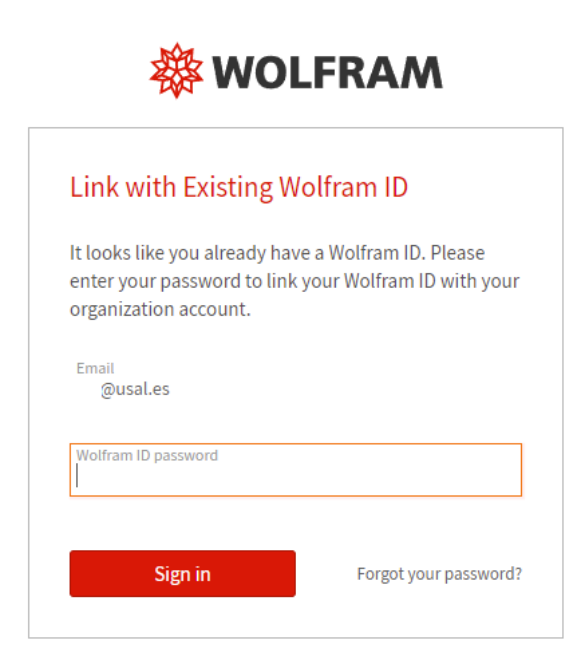

Ya puedes acceder a la descarga del programa a través del correo recibido

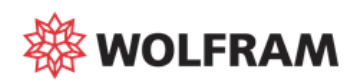

## Access to New Wolfram Products at Universidad de

#### **Salamanca**

You now have access to the following products through your organization's site license:

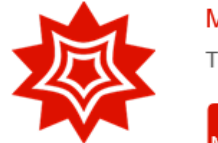

#### Mathematica »

The world's definitive system for modern technical computing.

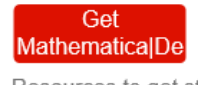

Resources to get started »

Please contact us if you have any questions.

- The Wolfram Product Team

#### O volviendo a validarse en el enlace

<https://account.wolfram.com/products/mathematica>

Y acceder a la pestaña "Products &services"

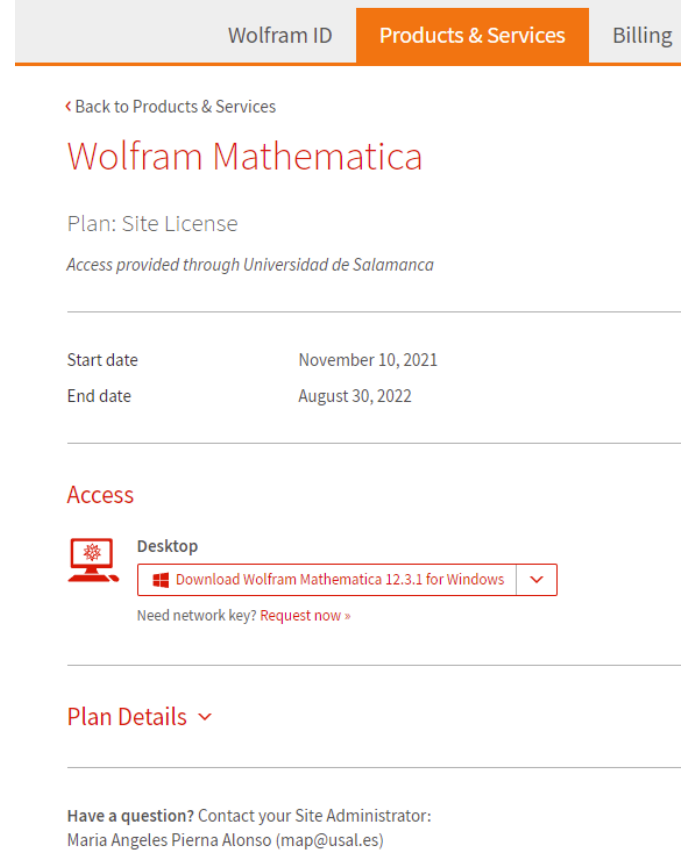

Descarga e instala el software.

Si tienes algún problema, el siguiente enlace, es una pequeña guía de instalación del producto:

<https://reference.wolfram.com/language/tutorial/InstallingMathLM.html>

Una vez instalado el software, cuando inicias el programa por primera vez te aparecerá la siguiente ventana para iniciar la activación.

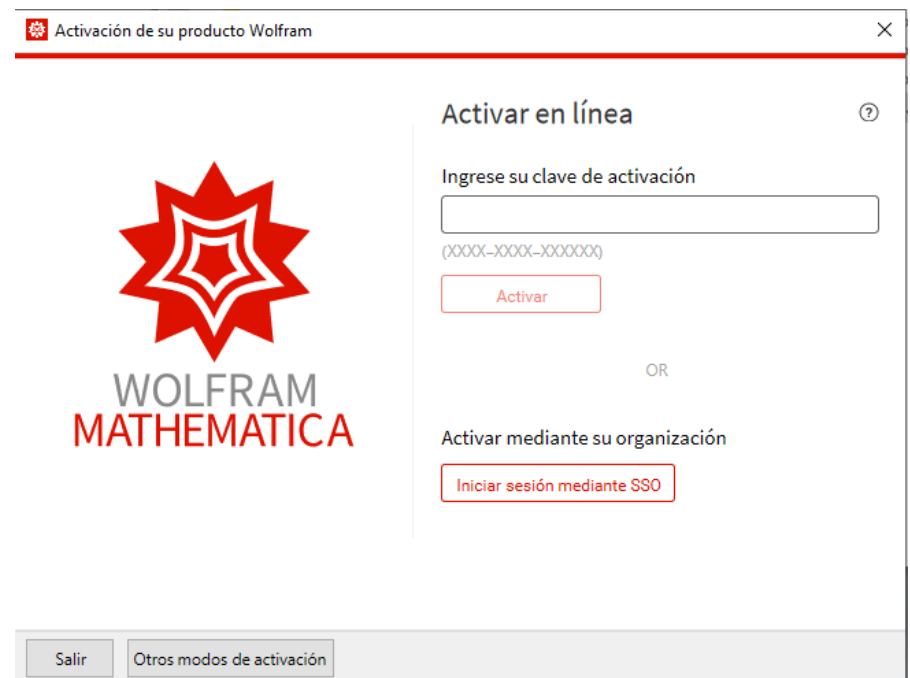

#### Actívalo mediante tu organización

Inicia sesión mediante SSO

#### Introduce las credenciales

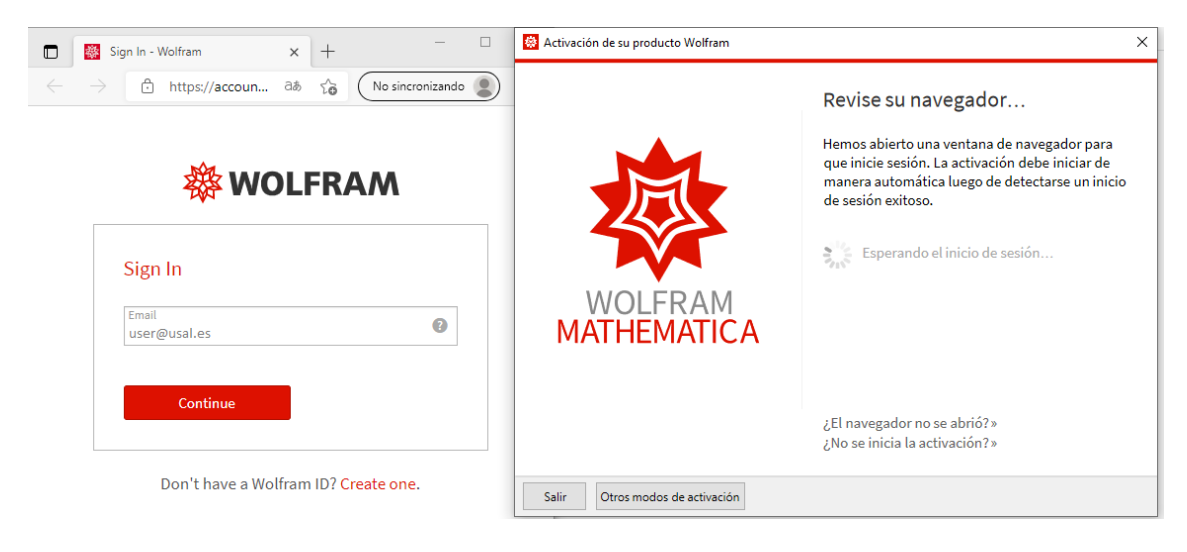

Y automáticamente aparecerá una ventana de activación del producto hasta que finalice el proceso.